3 セットアップ (Macへ)

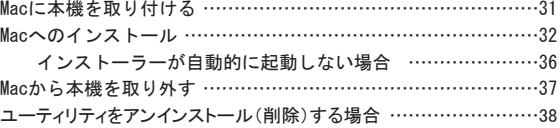

### <span id="page-1-0"></span>Macに本機を取り付ける

EM chip<micro>を取り付けている本機をMacのUSBポートに接続します。Macがデータ通信力 ード(本機)を認識します(Macが本機を認識するまで45秒程度かかります)。

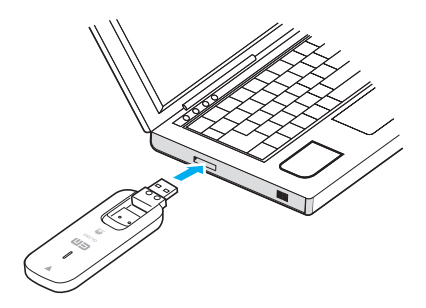

本機とMacとの接続が完了すると「EMOBILE UTILITY」フォルダが自動的に表示されます。ユーティリ ティのインストールについては本書の[32ページ](#page-2-1)「Macへのインストール」をご参照ください。

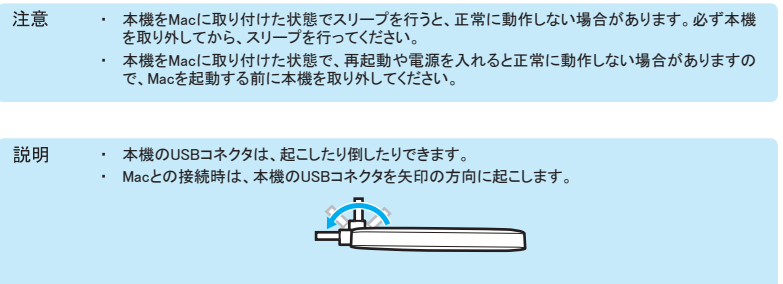

※ 本機を持ち運ぶときは、Macから取り外し、USBコネクタを倒してください。Macに接続したま まやUSBコネクタを起こしたままで持ち運ぶと、USBコネクタなどに誤って衝撃がかかり、故 障の原因となります。

# <span id="page-2-0"></span>3 セットアップ(Macへ)

#### <span id="page-2-1"></span>Macへのインストール

画面表示、手順はMac OS X 10.8を例としています。

- 注音 ・ インストール中に、本機を取り外さないでください。インストールが正常に行われない、または、 システムがダウンしたり、そのほかの異常を起こしたりする恐れがあります。
	- ・ 管理者権限(Administrator)でログインしてください。管理者権限の確認方法は本書の[55ページ](#page--1-0)を 参照してください。
	- ・ 本機以外の「EMOBILE HWユーティリティ」が既にインストールされている場合には、該当する製 品の取扱説明書を参照してアンインストールを実施してから、本機のユーティリティをインストー ルしてください。
- 1. Macの電源を入れ、OSを起動します。
- 2. 本機をMacに接続します。
	- ・ 「EMOBILE\_UTILITY」フォルダの「EMOBILE HWユーティリティ」をダブルクリックします。
- 3. 「続ける」をクリックします。

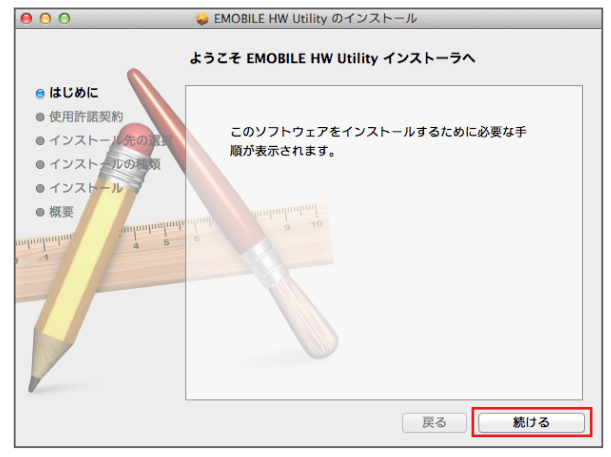

4. 「続ける」をクリックします。

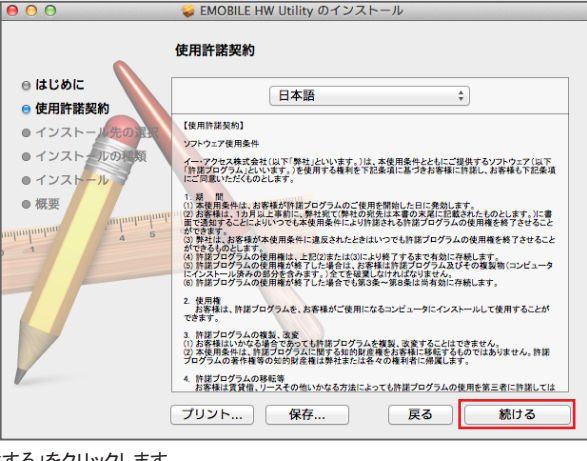

5. 「同意する」をクリックします。

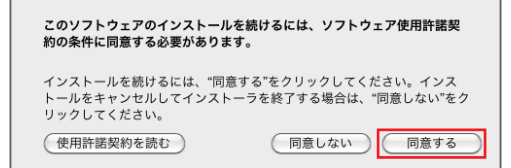

・ 「インストール先の選択」の画面が表示された場合は、インストール先を選択して、「続ける」 をクリックします。

3 セットアップ(Macへ)

6. 「インストール」をクリックします。

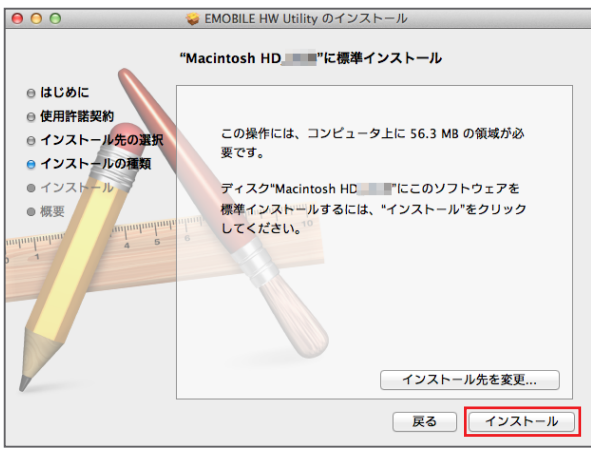

- ・ 「Macintosh HD」はハードディスクの名称です。ご使用の環境によって表示される名称は異 なります。
- 7. 名前(ユーザ名)とパスワードを入力して、「ソフトウェアをインストール」をクリックします。

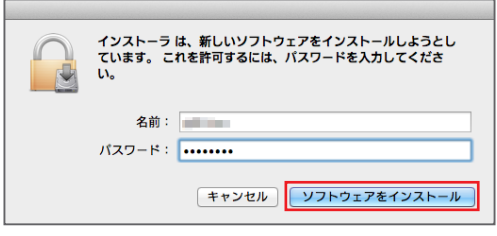

・ インストールが始まります。

8. 「再起動」をクリックします。

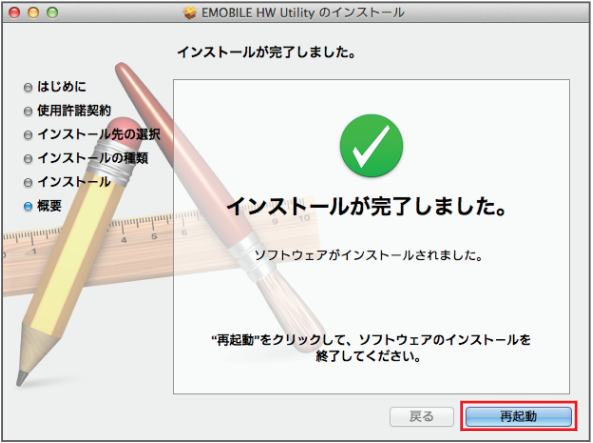

・ 再起動するとインストールが完了します。

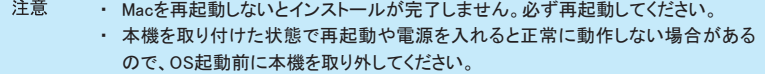

お買い上げ時は、OS起動時にEMOBILE HWユーティリティが自動的に最小化表示で起動するように 設定されています。インターネットに接続するには、本機をMacのUSBポートに接続します。詳しくは、 本書[の40ページ「](#page--1-1)インターネットに接続/切断する」を参照してください。

インストーラーが自動的に起動しない場合

<span id="page-6-0"></span>ご利用中のMacの環境によっては「EMOBILE UTILITY」フォルダが自動的に開かないことがありま す。その場合は、下記の手順にてインストールしてください。 ※まず、Macの電源を入れ、本機を接続した状態にしてください。

- 1. < < →「デバイス」→「EMOBILE\_UTILITY」をクリックします。
- 2. 「EMOBILE HWユーティリティ」をダブルクリックします。

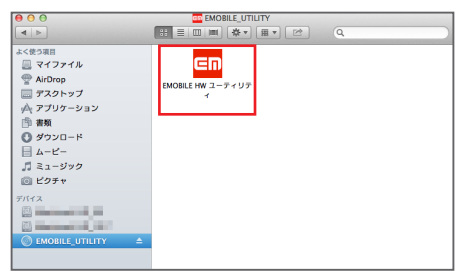

3. 以降は、[32ページ](#page-2-1)の手順3からを参照してください。

#### <span id="page-7-0"></span>Macから本機を取り外す

本機をMacに接続した場合の取り外しは、次の方法で行ってください。無理に取り外すと、故障の原因 となります。

注意 本機を取り外す前に、ユーティリティを終了させてください。データ通信中は本機を取り外さないでくだ さい。

1. < →「デバイス」で「EMOBILE UTILITY」の取り出しアイコン( 全)をクリックします。

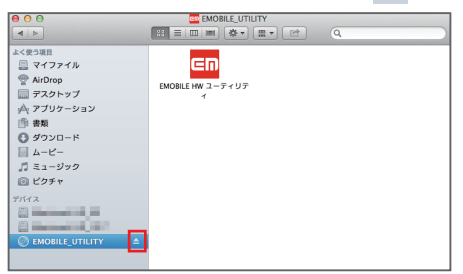

- ・ デスクトップの「EMOBILE\_UTILITY」アイコンをゴミ箱へドラッグしても取り出せます。
- 2. Macから本機を取り外します。

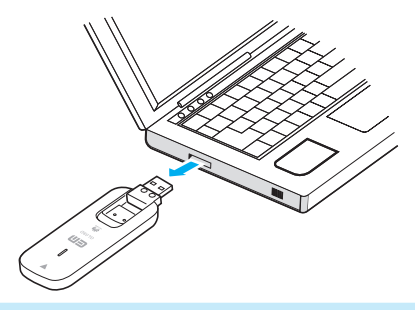

Finderの画面で上記アイコンが表示されない場合は、ユーティリティを終了していることを確認してか 注意 ら、本機をMacから取り外してください。

## <span id="page-8-0"></span>ユーティリティをアンインストール(削除)する場合

インストールしたMacで「EMOBILE HWユーティリティ」を利用しなくなった場合には、Macからユーティリ ティをアンインストール(削除)します。

- 注意 ・ 本操作は、Macから、ユーティリティをアンインストール(削除)する操作です。アンインストール (削除)すると本機が利用できなくなります。 ・ アンインストール(削除)してしまった場合、再度ご利用になるには、もう一度インストールする必 要があります。
- 1. アプリケーションの画面を表示させます。
- 2. 「EMOBILE HW Utility アンインストール」をダブルクリックします。<br>
| 000

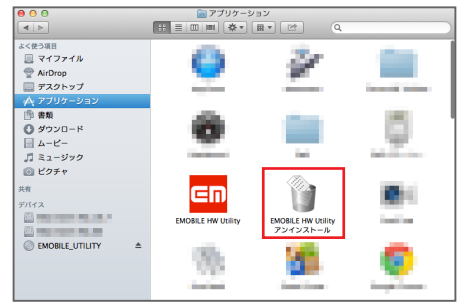

3. 「OK」をクリックします。

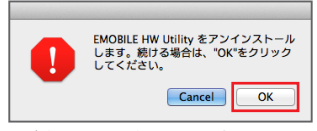

4. 「パスワード入力」の画面が表示されますので、お使いのMacの名前(ユーザ名)とパスワード を入力して、「OK」をクリックします。

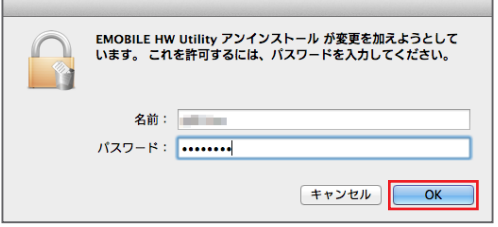

5. 「OK」をクリックします。

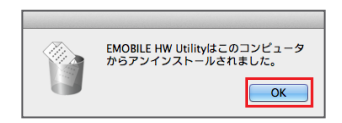